# **CyberLink** YouCam 5 User's Guide

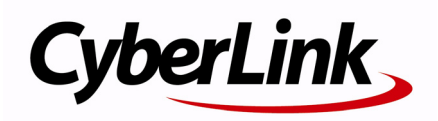

# **Copyright and Disclaimer**

All rights reserved. No part of this publication may be reproduced, stored in a retrieval system, or transmitted in any form or by any means electronic, mechanical, photocopying, recording, or otherwise without the prior written permission of CyberLink Corporation.

To the extent allowed by law, YouCam IS PROVIDED "AS IS", WITHOUT WARRANTY OF ANY KIND, EITHER EXPRESS OR IMPLIED, INCLUDING WITHOUT LIMITATION ANY WARRANTY FOR INFORMATION, SERVICES, OR PRODUCTS PROVIDED THROUGH OR IN CONNECTION WITH YouCam AND ANY IMPLIED WARRANTIES OF MERCHANTABILITY, FITNESS FOR A PARTICULAR PURPOSE, EXPECTATION OF PRIVACY, OR NON-INFRINGEMENT.

BY USING THIS SOFTWARE, YOU AGREE THAT CYBERLINK WILL NOT BE LIABLE FOR ANY DIRECT, INDIRECT, OR CONSEQUENTIAL LOSS ARISING FROM THE USE OF THIS SOFTWARE OR MATERIALS CONTAINED EITHER IN THIS PACKAGE.

The terms and conditions here under shall be governed and construed in accordance with the laws of Taiwan.

YouCam is a registered trademark along with other company and product names mentioned in this publication, used for identification purposes and remain the exclusive property of their respective owners.

## **International Headquarters**

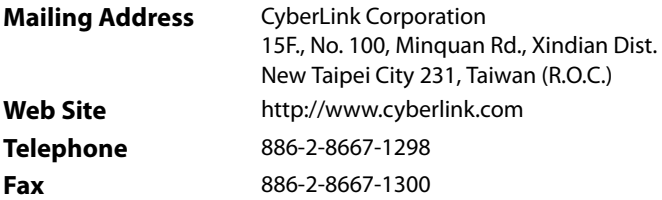

Copyright © 2011 CyberLink Corporation. All rights reserved.

# **Contents**

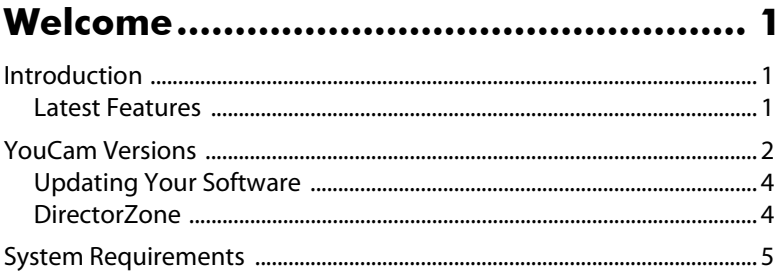

### 

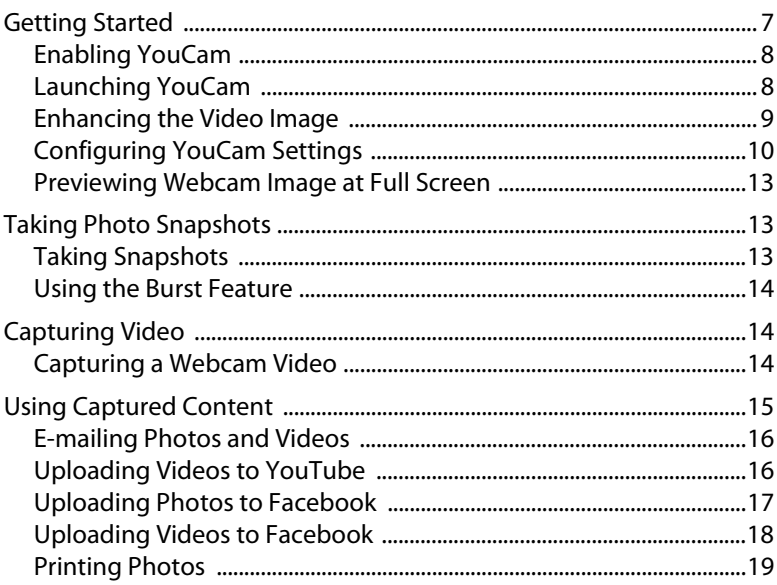

#### Visual Effects and Drawings ................ 21

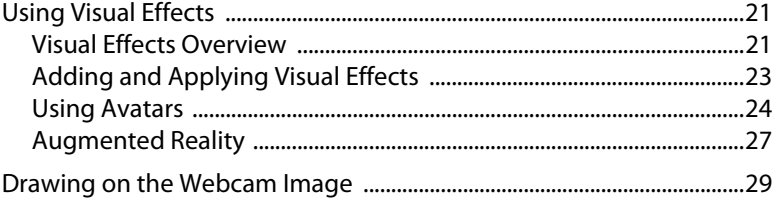

#### 

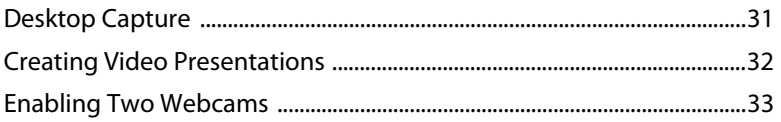

### 

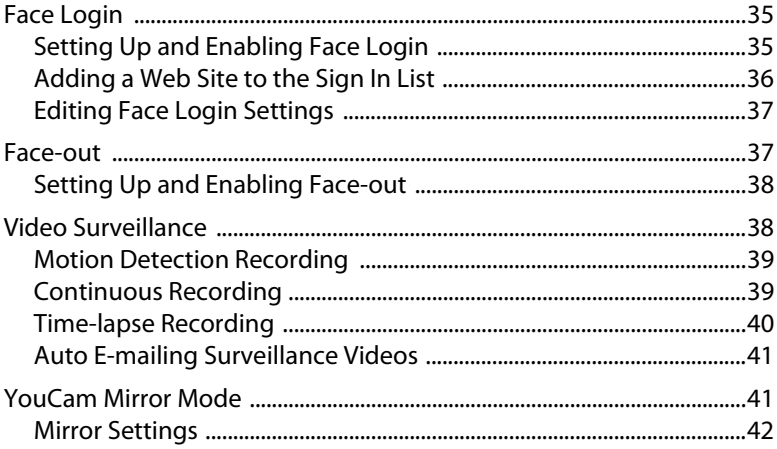

#### Technical Support................................. 43

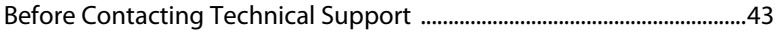

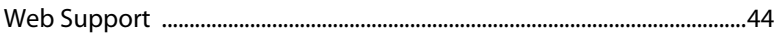

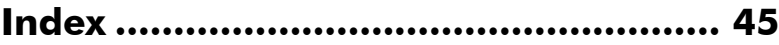

#### **CyberLink YouCam**

# <span id="page-6-0"></span>**Chapter 1: Welcome**

Welcome to the CyberLink family of software programs. CyberLink YouCam is a creative little program that provides you with some fun and interesting effects, as well as some useful add-ons for your webcam.

This chapter introduces the new features of CyberLink YouCam, and also outlines the available program versions and minimum system requirements.

Note: this document is for reference and informational use only. Its content and the corresponding program are subject to change without notice. Please go to http:// www.cyberlink.com for additional information and product support.

# <span id="page-6-1"></span>**Introduction**

CyberLink YouCam uses a virtual driver to easily work with most webcam devices and messaging software, allowing you to perform a variety of different functions. From spicing up webcam chats, photos, and videos with effects, avatars, and augmented reality, to useful features such as Face Login, video surveillance, and presentation video creation, CyberLink YouCam is the all-in-one webcam companion software.

## <span id="page-6-2"></span>**Latest Features**

<span id="page-6-3"></span>The following are the new features available in the latest version of CyberLink YouCam.

#### **Face Login**

• Register your face with CyberLink YouCam's facial recognition software, and use it to log in to Windows and sign in to your favorite web sites\*.

#### **Face-out\***

• Enable the Face-out feature and have your computer lock, sleep, or hibernate automatically once your face leaves the webcam image.

#### **Create Presentation Videos\***

• Create custom presentation videos that include PowerPoint slides.

#### **Dual Webcams\***

• Enable two webcam video inputs at the same time for video recording and conferencing.

#### **HD Desktop Recording\***

• Capture videos of your screen movements on your computer in HD.

#### **Intel Quick Sync Video Optimization**

• Leverage Intel Quick Sync Video Technology to encode HD video into the H.264 (MP4) format that includes visual effects.

Note: \* this feature is not available in some versions of CyberLink YouCam.

# <span id="page-7-0"></span>**YouCam Versions**

<span id="page-7-1"></span>The features that are available in CyberLink YouCam are completely dependent on the version you have installed on your computer.

To determine the version of CyberLink YouCam you are using, click the  $\odot$  button on the title bar, and then select **About**.

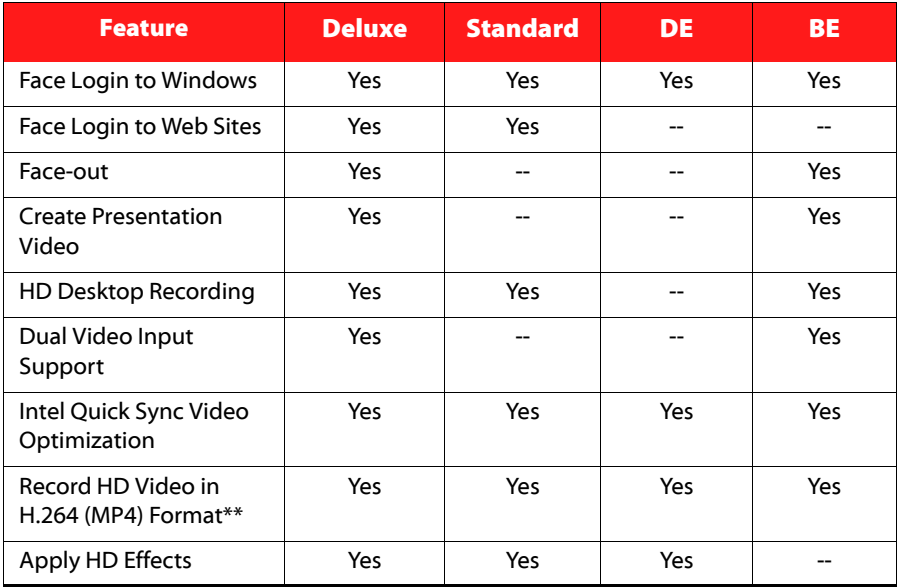

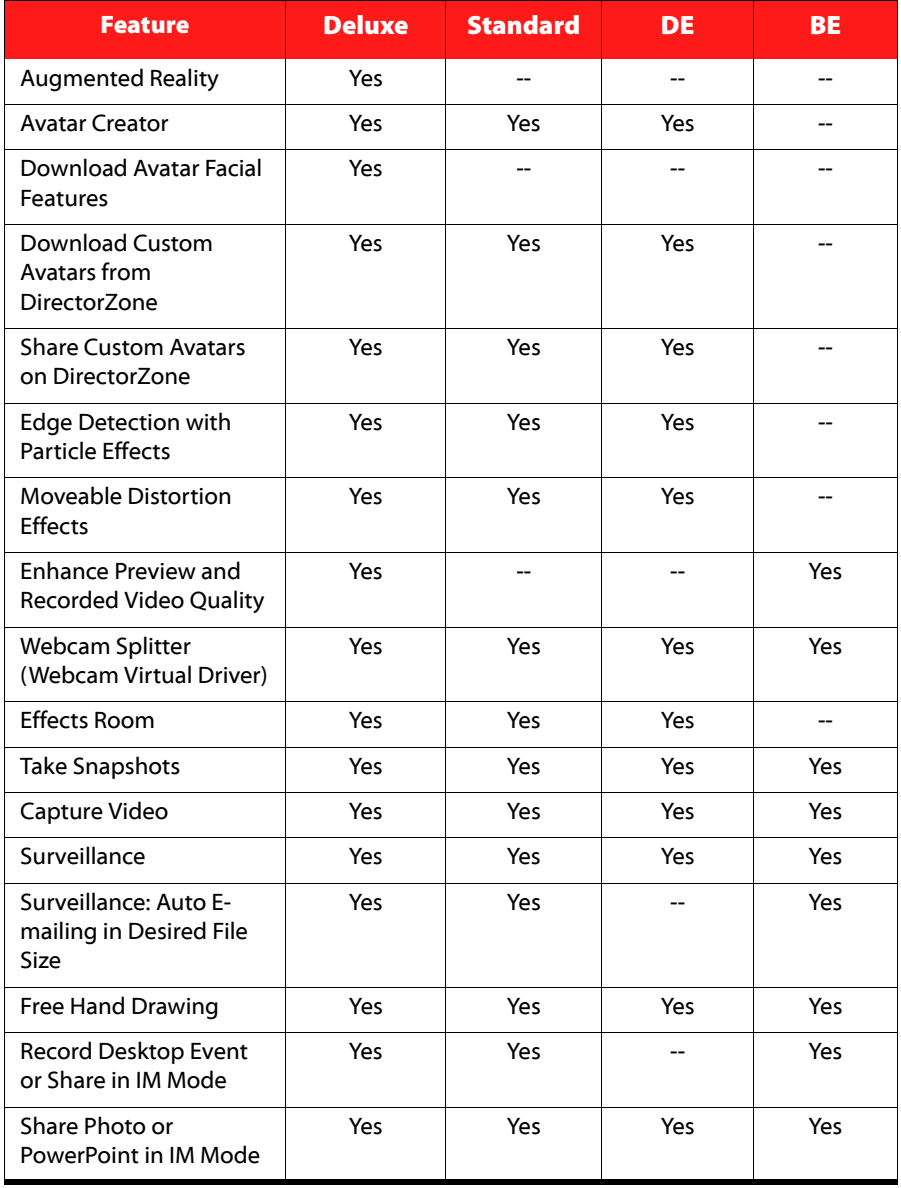

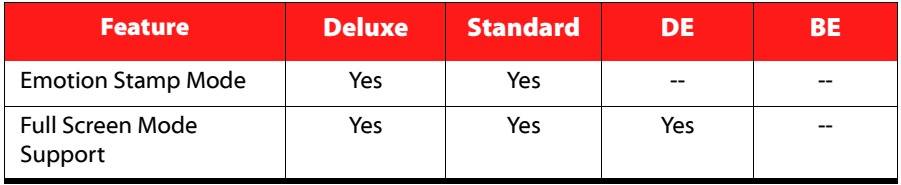

Note: \*\* Intel Quick Sync Video Optimization platforms only.

### <span id="page-9-0"></span>**Updating Your Software**

Software upgrades and updates (patches) are periodically available from CyberLink. CyberLink YouCam automatically prompts you when either is available.

Note: you must connect to the Internet to use this feature.

<span id="page-9-3"></span>To update your software, do this:

- 1. Open the Upgrade Information window by doing one of the following:
	- $click$  the  $\bigcap$  button.
	- click the **Upgrade** button in the About or YouCam Settings window.
- 2. Click the feature you would like to upgrade to, or the patch you want to update with.
- 3. A web browser window opens, where you can purchase product upgrades or download the latest patch update.

### <span id="page-9-1"></span>**DirectorZone**

You can enhance your version of CyberLink YouCam by downloading more visual effects from DirectorZone\*.

Note: \* this feature is not available in some versions of CyberLink YouCam.

<span id="page-9-2"></span>DirectorZone is a free web service that lets you search for, download, and import additional effects into CyberLink YouCam. You can also upload custom avatars you create to DirectorZone, or share the details of the effects you used in captured videos uploaded to YouTube.

Click the **Sign in to DirectorZone** link on the top of the window in stand alone mode to sign in. Or click  $\Box$  to go directly to the DirectorZone web site and view more information on the available features and benefits.

# <span id="page-10-0"></span>**System Requirements**

<span id="page-10-1"></span>The system requirements listed below are recommended as minimums for running CyberLink YouCam.

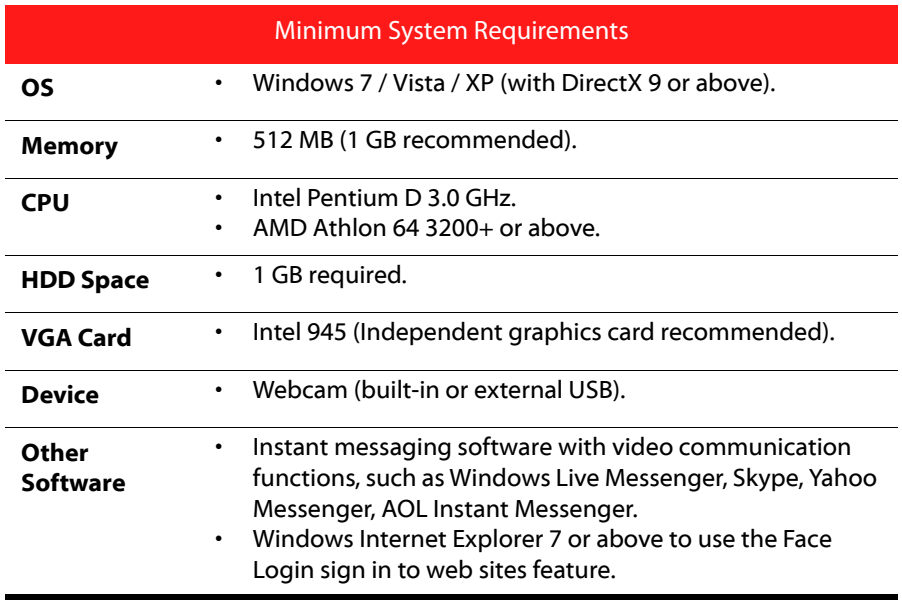

Note: to ensure you can enjoy all the features in CyberLink YouCam, make sure your computer meets or exceeds the minimum system requirements.

#### **CyberLink YouCam**

#### **Chapter 2:**

# <span id="page-12-0"></span>**Using YouCam**

This chapter provides an overview of CyberLink YouCam and includes the steps to set up the program. It also outlines the procedures for viewing and capturing webcam photos and videos, and sharing them via e-mail, on social networking web sites, and more.

# <span id="page-12-1"></span>**Getting Started**

When CyberLink YouCam launches in stand alone mode, it displays as follows:

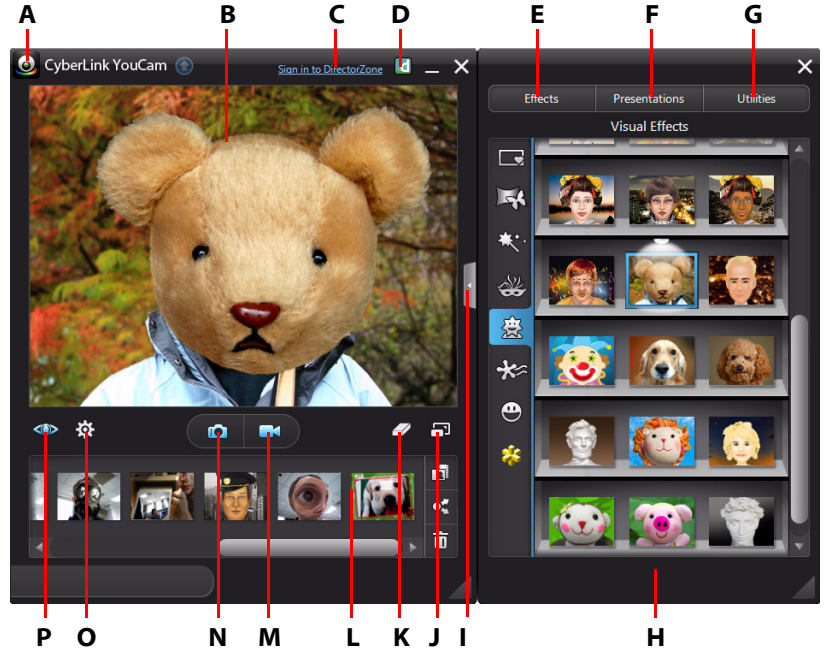

A - YouCam Menu, B- Webcam Preview Window, C - Sign in to DirectorZone, D - Go to DirectorZone Web Site, E - Visual Effects, F - Presentations, G - Utilities, H - Effect/Features Panel, I - Show/Hide Panel, J - View at Full Screen, K - Clear Effect, L - Captured Content, M - Capture Video, N - Snapshot/Burst, O - YouCam Settings, P - Enhance Video

### <span id="page-13-0"></span>**Enabling YouCam**

<span id="page-13-2"></span>You may have to enable CyberLink YouCam before you can use it with your instant messaging software. The following example demonstrates how to enable CyberLink YouCam for Windows Live Messenger.

**Note:** depending on the type of instant messaging software you are using, the procedure to enable CyberLink YouCam will differ. Consult the help for the instant messaging software you are using and see the section on selecting a webcam or something similar.

- 1. In the Windows Live Messenger main window, select **Tools Audio and video setup**.
- 2. In the Webcam window of the Set Up Audio and Video wizard, select **CyberLink Webcam Splitter** from the drop-down menu.
- 3. Select the **Finish** button to save your changes and enable CyberLink YouCam.

### <span id="page-13-1"></span>**Launching YouCam**

<span id="page-13-3"></span>CyberLink YouCam is launched in one of the following ways:

- automatically when you begin a webcam video call with an instant messaging software.
- manually from the start menu, desktop shortcut, or the icon in the system tray.

Note: you don't need to start a webcam session to begin taking photo snapshots, capturing live webcam video, or to making a desktop capture. Just simply launch CyberLink YouCam manually in the stand alone mode.

### **CyberLink YouCam Modes**

CyberLink YouCam has several different modes: **stand alone mode**, **IM mode, split mode**, and **mirror mode**. Some features are only available in certain modes.

<span id="page-13-4"></span>• **Stand alone mode**: when CyberLink YouCam is launched manually from the start menu, desktop shortcut, or the icon in the system tray, it opens in stand alone mode. In stand alone mode you can record and upload videos to YouTube/Facebook, and e-mail and print photos. The video surveillance feature is only available in this mode.

- <span id="page-14-2"></span>• **IM mode**: when you start a webcam video call with a friend on your instant messaging software (Windows Live Messenger, Skype, Yahoo Messenger, etc.), CyberLink YouCam launches in the smaller IM (instant messaging) mode.
- <span id="page-14-4"></span>• **Split mode**: you can share your webcam with more than one webcam application. To do this, ensure your webcam application capture devices are using the **CyberLink Webcam Splitter** (see ["Enabling YouCam" on page 8](#page-13-0) for more information). Next, ensure the CyberLink YouCam system tray icon is available, right-click on it, and then select your **Capture Device** from the list. Next, set your **Capture Resolution** and then select **Launch Effects Room** to open the effects room. When you use visual effects, they display in any open webcam applications.
- <span id="page-14-3"></span>• **Mirror mode**: you can access this mode via the start menu, the system tray icon, and in Utilities. This mode is designed to act just like a mirror if ever you need one. See ["YouCam Mirror Mode" on page 41](#page-46-2) for more detailed information.

#### **YouCam User Interface**

<span id="page-14-5"></span>When using both stand alone or IM mode, you can resize the CyberLink YouCam user interface to suit your requirements.

Simply click and drag  $\blacksquare$  in the bottom right corner to resize any CyberLink YouCam window to fit your preference. You can also click on the CyberLink YouCam title bar, in both the main window or the effects room window, to drag them to other locations on your desktop.

Note: you can also change the UI skin color. See the Skin color item in "UI Preferences" [on page 12](#page-17-0) for more information.

### <span id="page-14-0"></span>**Enhancing the Video Image**

<span id="page-14-1"></span>Before you begin capturing photo snapshots and recording webcam videos, select the **CO** button underneath the webcam preview window to enhance\* the video image.

Note: \* this feature is not available in some versions of CyberLink YouCam.

In the Video Enhancement window, the following controls are available:

- **Auto lighting**: select this option to have CyberLink YouCam auto adjust and correct the lighting in the webcam video image for you.
- <span id="page-15-6"></span><span id="page-15-5"></span>• **TrueTheater enhancement\***: select this option and then use the available sliders to enhance the video image using TrueTheater technology from CyberLink:
	- - **Video sharpness**: use to enhance the video image, making it sharper and artifact-free.
	- **Noise reduction**: use to reduce the video noise, or static on your webcam video, to achieve a clearer video image.
- <span id="page-15-2"></span>• **Brightness**: use the slider to manually adjust the brightness/darkness of the webcam video image.
- **Contrast**: use the slider to adjust the difference in proportion between lights and darks in the webcam video image.
- **Exposure**: use the slider to adjust the amount of light that is captured in the webcam video image. Adjusting this feature can dramatically adjust the overall brightness of your webcam video.

Note: \* this feature is not available in some versions of CyberLink YouCam.

Select the **Advanced** button to adjust the specific settings for your webcam device. Consult your webcam's user manual for a detailed description on the configuration of these controls. Select the **Default** button to return all the settings back to their original values.

Click to close the Video Enhancement window and save the changes.

## <span id="page-15-0"></span>**Configuring YouCam Settings**

<span id="page-15-3"></span>To configure the settings in CyberLink YouCam, select the **cot** button underneath the webcam preview window.

#### <span id="page-15-4"></span><span id="page-15-1"></span>**Camera Settings**

In the Settings window, select the  $\Box$  tab. The available options are as follows:

- **Capture device**: select the primary webcam device you want to use with CyberLink YouCam from the drop-down list.
- **Capture resolution**: select the size/resolution of captured video from the drop-down list. Selecting a larger video size, results in a larger video file.

<span id="page-16-4"></span>Note: CyberLink YouCam supports high-definition (1280×720) video capture if your webcam supports it. If capable, the 1280×720 option is available (without "Snapshot only" beside it) in the **Capture resolution** drop-down list.

- **Audio device**: select the audio device from the drop-down list that you want to use to capture audio for webcam videos.
- **Flip horizontally**: select this option to flip the webcam image horizontally.

Note: if using a touch enabled display device, you can touch and slide the webcam image to flip it horizontally.

• **Capture with audio**: select this option if you want to capture webcam video with audio.

Note: you need to have a microphone connected to your computer or webcam to capture webcam video with audio.

- <span id="page-16-5"></span><span id="page-16-1"></span>• **Enable video zoom**: select this option if you want to zoom in on the webcam video image. Once selected, the following features are enabled:
	- **Auto face detection**: select to have CyberLink YouCam detect your face and auto zoom in slightly. Using this feature enables the program to track and follow your face as it moves around the webcam image.
	- Manual zoom: use the slider to manually zoom (up to 4x zoom) in on a specific part of the webcam video. Drag the boxed area to the area of the video you want the camera to focus on.

#### <span id="page-16-0"></span>**Capture & Snapshot Settings**

<span id="page-16-3"></span>In the Settings window, select the  $\Box$  tab. The available options are as follows:

- **Capture folder**: set the folder where captured photos and videos are saved. To change the capture folder, select the  $\sim$  button and then a new folder location.
- <span id="page-16-2"></span>• **Countdown before capture**: select this option to enable a three second countdown before CyberLink YouCam captures photo snapshots or videos.
- **Display timestamp**: select this option to display or hide the timestamp on the webcam image. Once enabled, select the desired timestamp display format from the drop-down list.
- <span id="page-17-3"></span>• **Capture format**: select the file format for captured video from the drop-down list. If your computer supports Intel Quick Sync Video Technology, the HD H.264 (MP4) format video format is available.
- **Capture quality**: select the quality of the captured video from the drop-down list. The higher the quality selected, the larger the file size created.
- **Burst snapshots**: in the field provided, specify the number (between 1 and 10) of photo snapshots you want taken when the  $\Box$  or  $\Box$  button is selected. If you specify 1, the snapshot feature is enabled. If you specify more than 1, the burst feature is enabled.
- **Shutter speed**: select the rate of exposure, or the quickness the webcam takes the snapshots.
- **Snapshot format**: select the photo file format of the captured snapshots from the drop-down menu.

### <span id="page-17-4"></span><span id="page-17-0"></span>**UI Preferences**

In the Settings window, select the  $\mathbf{H}$  tab. The available options are as follows:

- **Change UI language**: select the desired language of the CyberLink YouCam user interface. Select **Auto** to have the UI language match your computer's operating system language.
- <span id="page-17-1"></span>• **Skin color**: select the desired color of the CyberLink YouCam user interface.
- **Effect thumbnail size**: lets you select the size of the visual effect thumbnails for emotion effects, avatars, gadgets, scenes, etc.
- **Open the effects/features panel when YouCam is launched**: select this option to display the side panel that contains all the visual effects and features when CyberLink YouCam is opened.
- **Show system tray icon at startup**: select this option to have the CyberLink YouCam system tray icon display when you log in to Windows.
- <span id="page-17-2"></span>• **Enable display scaling on high DPI**: if you are using a high resolution monitor (for example 1920x1200), select this item, and adjust your DPI setting to 144 or above, to increase the size of the CyberLink YouCam program. This up scales the size of the UI and makes all the text and features easier to read.
- **Enable effect preview**: when selected, CyberLink YouCam displays a preview of the frame, distortion, and filter effects in the visual effect thumbnail. Disable this option to save computer resources.

Once you are done configuring the CyberLink YouCam settings, select **OK** to save your changes.

### <span id="page-18-0"></span>**Previewing Webcam Image at Full Screen**

While viewing your webcam video in stand alone mode, select the  $\blacksquare$  button underneath the webcam preview window to preview it at full screen\*.

Note: \* this feature is not available in some versions of CyberLink YouCam.

Select the  $\blacktriangle$  button at the bottom of the window to display the YouCam tool bar. With the tool bar you can apply effects, access the various program features, configure settings, take photo snapshots, record video, and more.

Note: mouse movements and the YouCam tool bar are not displayed in photo snapshots or recorded videos.

Select  $\Box$  or press the Esc key on your keyboard to exit full screen mode.

# <span id="page-18-1"></span>**Taking Photo Snapshots**

With CyberLink YouCam you can instantly take a photo snapshot of the current frame of the webcam video, or take a series of quick photos using the burst feature.

### <span id="page-18-2"></span>**Taking Snapshots**

<span id="page-18-3"></span>To take one photo snapshot of the current frame of video, do this:

- 1. Ensure that **Burst snapshots** in Capture & Snapshot settings is set to 1. See ["Capture & Snapshot Settings" on page 11](#page-16-0) for more information.
- 2. Select the  $\Box$  button underneath the webcam preview window. You can add effects to your snapshot by applying them before you select the capture button. See ["Using Visual Effects" on page 21](#page-26-3) for more information.
- 3. CyberLink YouCam takes the photo, places it in the captured content area, and also saves it to the capture folder specified in Capture & Snapshot settings.

Note: you can right-click the captured snapshot and then select Locate File on Disk to view its saved location on your computer.

### <span id="page-19-0"></span>**Using the Burst Feature**

<span id="page-19-3"></span>To take a series of photos in quick succession using the burst feature, do this:

- 1. Ensure that **Burst snapshots** in Capture & Snapshot settings is set to more than 1. See ["Capture & Snapshot Settings" on page 11](#page-16-0) for more information.
- 2. Select the **button underneath the webcam preview window. You can add** effects to your snapshots by applying them before you select the capture button. See ["Visual Effects and Drawings" on page 21](#page-26-4) for more information
- 3. CyberLink YouCam takes the photos, places them in the captured content area, and also saves them to the capture folder specified in Capture & Snapshots settings.

Note: you can right-click the captured snapshots and then select Locate File on Disk to view their saved location on your computer.

# <span id="page-19-1"></span>**Capturing Video**

With CyberLink YouCam you can capture a live webcam video, complete with effects, avatars, added gadgets, frames, filters, particles, distortions, or set in an applied scene.

Note: CyberLink YouCam supports the recording of high-definition (1280×720) video if your webcam is capable of outputting at this resolution. See Capture resolution in ["Capture & Snapshot Settings" on page 11](#page-16-0) for more information.

### <span id="page-19-2"></span>**Capturing a Webcam Video**

<span id="page-19-4"></span>To capture a webcam video, do this:

- 1. When you are ready to begin capturing a video, select the **button** underneath the webcam preview window.
- 2. CyberLink YouCam begins to capture the current webcam video. You can add effects to your webcam video as required. See ["Using Visual Effects" on page 21](#page-26-3) for more information.
- 3. To stop capturing the video, select the button.

4. When CyberLink YouCam stops capturing the video, your video is placed in the captured content area, and saved to the capture folder specified in Capture & Snapshot settings.

Note: you can right-click the captured video and then select Locate File on Disk to view its saved location on your computer.

# <span id="page-20-0"></span>**Using Captured Content**

<span id="page-20-2"></span><span id="page-20-1"></span>All of your captured snapshots and recorded videos are saved in the captured content area located beneath the webcam video window.

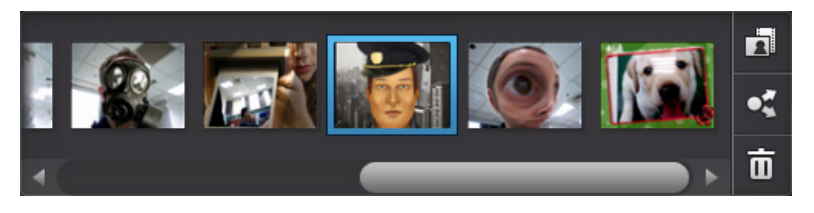

Note: if you are using a touch enabled device, you can scroll through the media by dragging your finger across the captured content area.

Click the **button and then select one of the available buttons to filter the media** displayed in the captured content area by:

- **B** both photos and videos.
- $\bullet$   $\blacksquare$  photos only.
- $\overline{[...]}$  videos only.

To view your captured media in a preview window, just double-click on the media file you want to view. Use the playback controls (for video) and the  $\Box$  buttons to view all of your captured media in a preview window.

Note: if you are using a touch enabled device, use touch screen gestures to scroll through the media and resize photos.

Select  $\blacktriangleright$  to hide the playback window and return to the webcam view. Select the  $\overline{m}$  button to remove any selected media from the captured content area.

### <span id="page-21-0"></span>**E-mailing Photos and Videos**

<span id="page-21-3"></span>You can e-mail your captured webcam photos and videos to your friends and family. To e-mail photo snapshots and videos to your friends from within CyberLink YouCam, do this:

Note: CyberLink YouCam uses your computer's default mail client to e-mail photos and videos, if available. The e-mail feature does not work if you usually send e-mails through a web browser. To change the e-mail account that CyberLink YouCam uses, please go to your e-mail application (such as Microsoft Outlook, Outlook Express, etc.) and reset/change your e-mail account settings.

- 1. Select the media in the captured content area that you want to e-mail.
- 2. Select the  $\bullet$  button, and then  $\boxtimes$ . CyberLink YouCam launches your default mail client and attaches all of the selected media files to the new e-mail message.

Note: if your computer does not have a default e-mail client configured, then the auto e-mail feature may not work. If it does not work, right-click on a media file, select Locate File on Disk, and then manually attach the media files to the e-mail message.

3. Proceed to complete the sending of the e-mail as required.

### <span id="page-21-1"></span>**Uploading Videos to YouTube**

<span id="page-21-2"></span>You can upload captured video directly to YouTube from within CyberLink YouCam. You can also share the effect information used in your video with other CyberLink YouCam users on DirectorZone.

<span id="page-21-4"></span>To upload a captured video to YouTube, do this:

**Note:** you can only upload one video at a time.

- 1. If you want to share effect information on DirectorZone, select the **Sign in to DirectorZone** link on the CyberLink YouCam title bar and then follow the steps to sign in to DirectorZone.
- 2. Select the video in the captured content area that you want to upload to YouTube.
- 3. Select the Debutton and then ... The Upload Videos to YouTube wizard opens, displaying the sign in to YouTube window.
- 4. To sign in to YouTube, do one of the following:
	- if you already have a YouTube account, enter in your username and password and then select the **Next** button to sign in and authorize CyberLink YouCam to use your account to upload content.
	- if do not have a YouTube account, select the **Sign up to YouTube** button to create a new account and then authorize CyberLink YouCam to use your account to upload content.
- 5. The video details window displays. Enter the details about your video as follows:
	- **Title**: enter the title of your webcam video.
	- **Description:** enter in a short description of your webcam video.
	- **Tags**: enter in several tags, separated by a comma, that describe your video. Tags are keywords that people can search for on YouTube.

Note: you must enter a title, description, and at least one tag before you can upload your video.

- **Video category**: select the relevant video category type from the available list.
- **Broadcast:** select whether to share your video with the world or set it as private.
- 6. Select the **Next** button to proceed. The copyright disclaimer window is displayed.
- 7. Read and confirm the copyright information by selecting the corresponding check box and then select the **Upload** to begin uploading your webcam video to YouTube. Select the **Finished** button once your video is uploaded.

### <span id="page-22-0"></span>**Uploading Photos to Facebook**

<span id="page-22-1"></span>You can upload captured photos directly to your Facebook page from within CyberLink YouCam. To upload captured photos to Facebook, do this:

- 1. Select the photos in the captured content area that you want to upload to Facebook.
- 2. Select the  $\sim$  button and then  $\sim$  The Upload Media to Facebook wizard opens, displaying the authorization window.
- 3. Follow the steps outlined in the window to grant CyberLink YouCam permission to upload media to your Facebook page.
- 4. Once the authorization and connection process is complete, enter the details about your photos as follows:
	- **Select album**: select an existing album from your Facebook page to upload the photos to. Select **Create a New Album** to add the photos to a new album.
	- Album name: enter a name for the newly created photo album.

Note: if you are creating a new album, you must enter an album name before you can upload your photos.

- **Album location**: enter in the location where the photos were taken.
- **Album description**: enter in a short description for the photos you are uploading.
- **Privacy**: select who has permissions to view these photos once they are uploaded.
- **Add photo description**: enter a description that will display under all of the uploaded photos.
- 5. Select **Upload** to begin uploading your photos to Facebook. Select the **Finished** button once your photos are uploaded.

### <span id="page-23-0"></span>**Uploading Videos to Facebook**

<span id="page-23-1"></span>You can upload a captured video directly to Facebook from within CyberLink YouCam. To upload a captured video to Facebook, do this:

Note: you can only upload one video at a time.

- 1. Select the video in the captured content area that you want to upload to Facebook.
- 2. Select the  $\bullet$  button and then  $\bullet$ . The Upload Media to Facebook wizard opens, displaying the authorization window.
- 3. Follow the steps outlined in the window to grant CyberLink YouCam permission to upload media to your Facebook page.
- 4. Once the authorization and connection process is complete, enter the details about your video as follows:
	- **Title**: enter the title of your webcam video.
- **Description**: enter in a short description for the video you are uploading.
- 5. Select **Upload** to begin uploading your video to Facebook. Select the **Finished** button once your video is uploaded.

### <span id="page-24-0"></span>**Printing Photos**

<span id="page-24-1"></span>You can print out any of the photos you captured if you have a printer connected to your computer.

To print a photo, do this:

- 1. In the captured content area, double-click on the photo that you want to print.
- 2. Select the  $\Box$  button in the preview window that displays. The photo is outputted to your computer's default photo viewer for printing.
- 3. Proceed to use your computer's default photo viewer to print off the photo as required.

#### **CyberLink YouCam**

#### <span id="page-26-4"></span>**Chapter 3:**

# <span id="page-26-0"></span>**Visual Effects and Drawings**

This chapter provides an overview of all the visual effects in CyberLink YouCam, including scenes, gadgets, particles, avatars, augmented reality, and many more. It also reviews the drawing feature, that lets you draw and add stamps on the webcam image.

# <span id="page-26-3"></span><span id="page-26-1"></span>**Using Visual Effects**

CyberLink YouCam has many different visual effects that you can apply to your live webcam image. When applied, a user viewing your webcam instantly sees the effect. These effects are also applied to any photo snapshots or webcam video you are capturing at the time.

## <span id="page-26-2"></span>**Visual Effects Overview**

To view all the available effects, select the **Effects**\* tab and then **Visual Effects** to display the effects panel.

Note: \* this feature is not available in some versions of CyberLink YouCam.

<span id="page-26-5"></span>The following types of visual effects are available in CyberLink YouCam:

- <span id="page-26-7"></span>**• Frames:** lets you add stylish and festive borders to the webcam video.
- **Scenes**: a selection of fun locations where your webcam image displays, such as poster boards, video walls, and movie theater screens.
- <span id="page-26-6"></span>**• Filters and particles**: applies a filter to the webcam video, changing the complete look of the webcam image. This room also includes particles, such as falling leaves, that pile on your head and shoulders as they fall through the webcam image.

<span id="page-26-9"></span><span id="page-26-8"></span>**Note:** particle effects indicated by the  $\omega$  icon are interactive\* and will settle on your head, arms, and shoulders. Move around in the image to interact with them. The filters include the mosaic effect that uses face tracking technology to apply the filter to just your face or head.

- <span id="page-27-7"></span><span id="page-27-6"></span><span id="page-27-5"></span><span id="page-27-1"></span>• **Badgets**: applied effects that let you magically add hats, masks, set your hair on fire, and more using face tracking technology.
- **Avatars**: animated character effects that use facial feature tracking to mimic your face movement and actions. Use an avatar if you are feeling a little camera shy or if you want to record a video with different characters. See ["Using Avatars" on page 24](#page-29-0) for more information.

Note: you can create your own custom avatars in the Avatar Creator. See "Creating New [Avatars" on page 25](#page-30-0) for more information.

<span id="page-27-4"></span>**•**  $\leq$  **Emotions**: temporary effects that help you express an emotion or appreciation to the webcam viewer.

**Note:** select the  $\odot$  icon to enable\* an emotion effect for placement any where you like on the webcam image. Once enabled and displayed as  $\odot$ , you can repeatedly select different locations on the webcam image where you would like the selected effect applied.

- <span id="page-27-3"></span>**•**  $\bullet$  **Distortions**: lets you apply distortions to the webcam video. Some distortions let you change\* the focal point of the distortion on the video with the click of a mouse or the touch of a finger.
- <span id="page-27-0"></span>**• Augmented Reality**: augmented reality\* are animated effects that appear with you in your webcam video. See ["Using Augmented Reality" on page 28](#page-33-0) for detailed information on using augmented reality.

Note: \* this feature is not available in some versions of CyberLink YouCam.

### **Sorting Effects**

You can sort how the visuals effects are displayed on each tab. To do this, just click or touch the visual effect, and then drag it a new location on the tab.

#### **Downloading and Importing Effects**

<span id="page-27-2"></span>You can expand your visual effects library by downloading additional effects from DirectorZone\*. You can also download more facial features, accessories, and backgrounds when creating avatars in the Avatar Creator.

Once downloaded and imported into CyberLink YouCam, these effects are available right away for webcam chats and when capturing photos and videos.

#### Note: \* this feature is not available in some versions of CyberLink YouCam.

To download and import effects, do this:

1. Select the tab of the visual effect you want to download and then the **the state** button.

Note: if the download button is not available on a visual effects tab, then the program does not support the download of that type of effect.

- 2. The DirectorZone web site loads in your default web browser. You must first sign in to DirectorZone to download templates. If you don't have an account, click the **Sign up** link at the top of the page to get one for free.
- <span id="page-28-1"></span>3. Browse to an effect on DirectorZone that you want to import and then download and install it on your computer.
- 4. Select the **YouCam** tab to display all the available visual effects you can download.
- 5. Find a visual effect you want to download, and then click the **Download** link underneath the template.
- 6. Click **Download** again, and then save the template to your computer. Find the location on your computer where you saved the template .dzp file, and then double-click on it to import it into CyberLink YouCam.

### <span id="page-28-0"></span>**Adding and Applying Visual Effects**

To add or apply a visual effect\* to your live webcam video, do this:

Note: \* this feature is not available in some versions of CyberLink YouCam.

- 1. Select the **Effects** tab and then **Visual Effects** to display the effects panel.
- 2. Select the tab that contains the type of effect you want to apply, and then choose the specific effect to add or apply it to the webcam image.

Note: emotion effects are added to the webcam video and then disappear after a few seconds. Other effects such as gadgets, avatars, filters, and particles, remain applied until you apply another or select  $\nabla$  underneath the webcam preview window.

### <span id="page-29-0"></span>**Using Avatars**

To use an avatar\* on your live web cam video, do this:

Note: you can create your own custom avatars in the Avatar Creator. See "Creating New [Avatars" on page 25](#page-30-0) for more information. \* this feature is not available in some versions of CyberLink YouCam.

- 1. Position your face in the center of the webcam preview window.
- 2. Select the  $\ddot{\cdot}$  tab.
- 3. Select the desired avatar to turn it on.

**Note:** select the **button underneath the webcam preview window to clear the** current avatar and return to the original webcam video image.

#### <span id="page-29-1"></span>**Helpful tips**

The following are some helpful tips to get the most out of the avatar visual effects in CyberLink YouCam:

- there should be adequate distance between your face and the webcam. At least 12 to 18 inches (30 - 45 cm).
- once the avatar is turned on, hold your head still for about 5 seconds so the software can properly calibrate and recognize your facial features.
- a well-lit environment is required for the avatar effect to work properly.
- for best results when using avatars, ensure the video size is between 320x240 and 640x480. See **Capture resolution** in ["Camera Settings" on page 10](#page-15-1) for more information.

#### **Creating Customs Avatars in the Avatar Creator**

In the Avatar Creator\* you can make your own custom avatars for use in webcam chats and when capturing photos and videos. You can then upload\* your custom avatars to DirectorZone.

#### Note: \* this feature is not available in some versions of CyberLink YouCam.

When on the avatar tab, select  $\frac{1}{\sqrt{2}}$  to open the YouCam Avatar Creator window. The Avatar Creator window displays as follows:

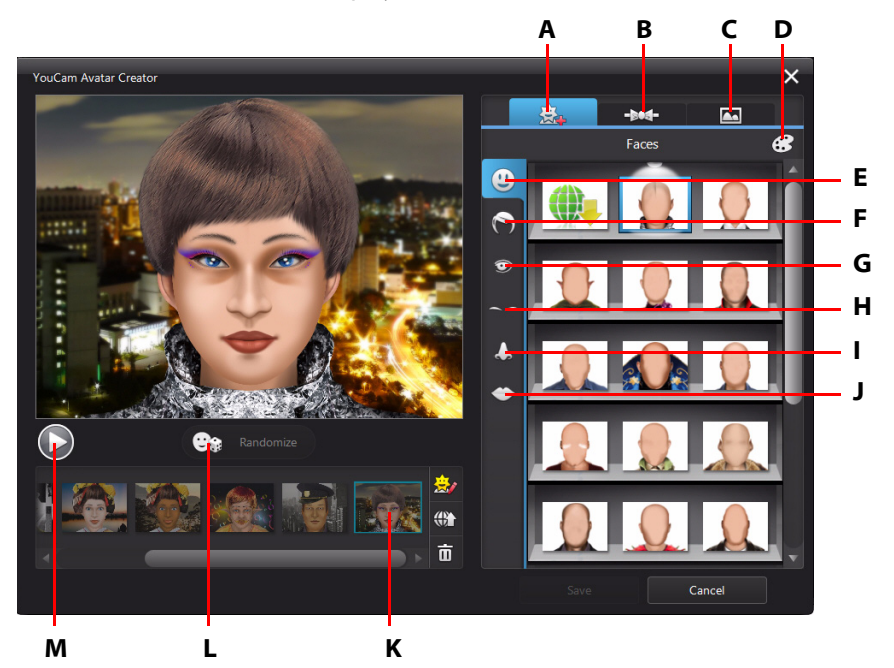

A -Set Faces, B - Add Accessories, C- Use Backgrounds, D - Pick a Color, E - Faces, F- Hair, G - Eyes, H - Eyebrows, I - Noses, J - Mouths, K - Created Avatars, L - Select Random Avatar Template, M - Preview Avatar

The avatars you create are available in the effects room, and have all the features and functions of the pre-created avatars.

#### <span id="page-30-0"></span>**Creating New Avatars**

To create an avatar, do this:

- <span id="page-30-1"></span>1. Select the **Effects** button, and then **Visual Effects**.
- 2. Select the tab and then the  $\sum_{k=1}^{n}$  button to open the Avatar Creator.

3. Select the **Randomize** button to choose a random avatar to use as a template. You can also select an avatar you created previously, and then click  $\mathbb{R}^n$  to edit it.

Note: during the creation of your avatar, select the play button to preview your avatar. Select the pause button to return to edit mode.

4. To customize your avatar's face, select the  $\ddot{R}$ , tab and then use the following features:

Note: select the **the button to download**\* more facial features, accessories, and backgrounds from DirectorZone. \* this feature is not available in some versions of CyberLink YouCam.

- select the  $\bullet$  tab to change the shape of the avatar's face.
- select the  $\blacksquare$  tab to select a hairstyle for the avatar's face.
- select the  $\bullet$  tab to change the shape of the avatar's eyes.
- select the  $\equiv$  tab to change the eyebrows on the avatar's face.
- select the  $\blacksquare$  tab to change the shape of the avatar's nose.
- select the tab to change the shape of the avatar's mouth.

Note: set the color of each facial feature (except the nose) by selecting the  $\ddot{\cdots}$  button and then picking a color.

- 5. To add accessories such as hats and earrings to your avatar, select the tab and then use the following features:
	- select the  $\triangle$  tab to add a hat or other hair accessory to your avatar.
	- select the  $\Omega$  tab to put earrings on your avatar.

Note: select the accessory item with a line through it to remove the current hat or earrings from the avatar.

6. To change the background for your avatar, select the  $\Delta$  tab and then a background from the list.

<span id="page-32-4"></span>**Note:** select the **button** if you would like to import and use your own custom background image for the avatar. If you don't want to include a background, select the background with a line through it to remove it from the avatar.

7. Select the **Save** button to save the avatar to the created avatars area.

Note: your avatar is also saved to the avatar visual effects tab. See "Using Avatars" on [page 24](#page-29-0) for information on using your custom avatar.

#### **Uploading Avatars to DirectorZone**

Once you are done customizing your avatar, upload\* it to DirectorZone and share it with other users of CyberLink YouCam.

Note: \* this feature is not available in some versions of CyberLink YouCam.

<span id="page-32-3"></span>To upload an avatar to DirectorZone, do this:

- <span id="page-32-2"></span>1. In the main CyberLink YouCam window, select the **Sign in to DirectorZone** link on the CyberLink YouCam title bar. Follow the steps to sign in to DirectorZone.
- 2. Select the tab and then the  $\sum_{k=1}^{n}$  button to open the Avatar Creator.
- 3. Select the avatar in the created avatars area that you want to upload, and then select  $\bigoplus$ .
- 4. In the Upload to DirectorZone window, enter an **Avatar name** and **Description** in the fields provided.
- 5. Click the **Upload** button to finalize the upload to DirectorZone, and **Finished** to return to the Avatar Creator window.

### <span id="page-32-0"></span>**Augmented Reality**

<span id="page-32-1"></span>Use augmented reality\* to add animated effects that appear with you in your webcam video. By printing off the pattern and displaying it in your video, you can add effects that will impress your friends.

Note: \* this feature is not available in some versions of CyberLink YouCam.

### **Setting Up Augmented Reality**

<span id="page-33-1"></span>To use augmented reality, you must set up the feature by drawing or printing off the required pattern. When you hold this pattern in front of your webcam, CyberLink YouCam detects it and displays the selected augmented reality animation.

To set up augmented reality, do this:

- 1. Select the **Effects** button, and then **Visual Effects**.
- 2. Select the  $\mathbf{t}$  tab.
- 3. To create the pattern, do one of the following:
	- Draw on a piece of paper the exact pattern as it is displayed below:

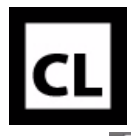

Click the **button to print off the pattern, and then use the printing** 

options to set the size and number of patterns to print per page. Clic

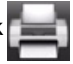

<span id="page-33-2"></span>to print the pattern.

Note: CyberLink YouCam can display up to two duplicate augmented reality animations at one time if you are using more than one pattern.

### <span id="page-33-0"></span>**Using Augmented Reality**

To use augmented reality, do this:

- 1. Select the **Effects** button, and then **Visual Effects**.
- 2. Select the  $\mathcal{L}$  tab.
- 3. Select one of the available effects.
- 4. Take the pattern you drew/printed off and then hold it steady in front of your webcam to see the animation.
- 5. If required, select another augmented reality effect from the list.

#### <span id="page-34-1"></span>**Helpful tips:**

The following are some helpful tips to get the most out of the augmented reality visual effects in CyberLink YouCam:

- hold the pattern an adequate distance from the webcam. At least 12 to 18 inches (30 - 45 cm).
- once an augmented reality effect is turned on, hold your the pattern still for about 5 seconds so the software can properly detect it.
- a well-lit environment is required for the augmented reality effect to work properly.
- to see the augmented reality effect correctly, hold the pattern so the "CL" pattern is right-side-up and readable in the webcam image.
- rotate the pattern to see all sides of the augmented reality effect.
- you can include your own photos in augmented reality effects that have the icon on their thumbnail. To add photos, click on  $\mathbb{R}$  and then select  $\mathbb{R}$  to specify the photos you want to use.
- hold the magnifying glass augmented reality effect in front of your face to magnify it in the webcam image.

# <span id="page-34-0"></span>**Drawing on the Webcam Image**

In CyberLink YouCam you can draw on the webcam video image in both IM and stand alone modes. You may also select from a number of stamps and color boards to apply to the video.

<span id="page-34-2"></span>To perform a freehand drawing on your live webcam video, do this:

- 1. Select the **Effects** tab and then **Drawing**.
- 2. In the Drawing panel, you can use the following functions:
	- to draw on the webcam video, select the  $\sim$  tab, choose your desired color and brush size, and then use the mouse or a finger to create your drawing.
	- to add stamps to the webcam image, select the  $\mathbf{t}$  tab, choose the desired color and stamp pattern, and then use the mouse to place the stamp by selecting the webcam image. If you are using a touch-enabled device, you can use your finger to place the selected stamps on the webcam image or drag it across the image for a swirl-like effect.
	- to use an eraser to remove portions of your drawing, select the  $\Box$  tab, choose the desired eraser size, and then use the mouse or a finger to erase segments of your drawing.
- to replace the webcam image with a color board, select the  $\Box$  tab, choose the desired color, and then select the **On** button. You can use the color board as a canvas for a drawing.
- 3. To remove the drawing from the webcam video image, select the  $\nabla$  button underneath the webcam preview window.

#### **Chapter 4:**

# <span id="page-36-0"></span>**Presentations**

This chapter provides a complete overview of the presentations section of CyberLink YouCam. In it you can capture a video of the mouse movements on your computer's desktop, create a video presentation, and enable a second webcam for use in videos and for conferencing.

# <span id="page-36-1"></span>**Desktop Capture**

<span id="page-36-3"></span>The desktop capture\* feature lets you capture a video of your mouse movements on your computer's desktop. You can use this feature in both stand alone and IM modes, allowing you to record a video or share your desktop movements in a webcam chat.

Note: \* this feature is not available in some versions of CyberLink YouCam.

To capture your desktop movements, do this:

Note: when using this feature on a desktop that extends to a secondary display device, it only captures desktop movements on the primary display device.

- <span id="page-36-2"></span>1. Select the **Presentations** tab and then **Desktop Capture**.
- 2. In the Desktop Capture dialog, select:
	- **Full screen** to capture/share your entire desktop area.
	- **Mouse movement** and then a capture area size from the drop-down list, to capture/share an area that follows the movement of your mouse.
	- **Fixed area** and then select and drag the displayed box to the area of your desktop you want to capture/share.

Note: select the edges and corners of the box to resize the fixed area, if required.

- 3. Select **Capture** to begin.
- 4. Once you are finished, select **Stop** and then **Restore** to return to the CyberLink YouCam main window. If you are capturing a video in stand alone mode, the recorded video is placed in the captured content area.

# <span id="page-37-0"></span>**Creating Video Presentations**

In CyberLink YouCam you can create and record video presentations\* that incorporate a PowerPoint presentation and video from your webcam.

<span id="page-37-1"></span>Note: the create presentation feature is also available in IM mode, but instead of recording the video presentation, CyberLink YouCam shares it live with the person you are chatting with on the webcam. \* this feature is not available in some versions of CyberLink YouCam.

There are five presentation modes to choose from, and you can use pen mode to highlight important points in the presentation video.

Note: the Microsoft PowerPoint files can be in either the PPT or PPTX format. Files with the extension PPTX, are not supported in video presentations if Microsoft Office 2007 is not installed on your system. However, if you are using Microsoft Office 2002/2003, you can install a converter from Microsoft to include these files in the video presentation.

To create a presentation video, do this:

- 1. Select the **Presentations** tab and then **Create Presentations**.
- 2. Select the  $\blacksquare$  button and then the PowerPoint files (in the PPT or PPTX format) you want to use in the presentation. You can also drag and drop files onto the Create Presentations panel.
- 3. Select one of the following video presentation modes:
	- **Fracher mode:** the webcam video and a larger view of the PowerPoint file are shown simultaneously.
	- **Full window mode**: the PowerPoint file occupies the entire video webcam window.
	- **Speaker mode:** the PowerPoint file and a larger webcam video are shown simultaneously.
	- **F Share mode camera**: only the webcam video image is displayed in the video presentation.
	- **EXA:** Share mode side by side: the PowerPoint file and the webcam video image are shown side by side in the video presentation.

Note: you can switch to another mode at any time during the video presentation, if required.

4. Select the **button to begin capturing the video presentation**, starting from the first selected slide.

Note: if you are in IM mode, CyberLink YouCam begins sharing the video presentation as soon as the **Presentations** option is selected, and the PowerPoint file is imported.

- 5. Use the and buttons to go through the slides in the PowerPoint file, as required.
- 6. If required, select  $\mathcal I$  to enable pen mode and use your mouse or finger to draw on the presentation to highlight important points. Select  $\bullet$  to set the color and pen size.

Note: select  $\blacktriangle$  to enable eraser mode (and  $\blacktriangledown$  to set the eraser size). Use your mouse or finger to erase any unwanted pen marks on the presentation, if required. Select underneath the webcam preview window to clear all pen marks.

7. Select the button to stop capturing the presentation video. The presentation video is placed in the captured content area, and saved to the capture folder specified in Capture & Snapshot settings.

Note: if sharing the video presentation in IM mode, select another feature in CyberLink YouCam to stop the presentation, or just end the video call.

# <span id="page-38-1"></span><span id="page-38-0"></span>**Enabling Two Webcams**

CyberLink YouCam lets you use two\* webcams at once to record videos and in webcam chats in IM mode for web conferencing.

Note: no visual effects can be applied when using two webcams, and CyberLink YouCam sets the resolution to 640x480 for both. \* this feature is not available in some versions of CyberLink YouCam.

To enable a second webcam in CyberLink YouCam, do this:

- 1. Ensure that the second webcam is connected to your computer and turned on.
- 2. Select the **Presentations** tab and then **Dual Video**.
- 3. On the Dual Video panel, **Select your second webcam** from the drop-down list.

Note: video enhancements enabled in the Video Enhancement window are only applied to the primary webcam's image.

- 4. Next, select one of the available layouts for the webcam video images.
- 5. To disable one of the webcams, exit the Dual Video panel by selecting another feature in CyberLink YouCam.

#### **Chapter 5:**

# <span id="page-40-0"></span>**YouCam Utilities**

This chapter outlines the useful utilities in CyberLink YouCam, including a feature that lets you log in to Windows and web sites when it detects your face, and another that protects your computer when your face leaves the webcam image. Utilities also include the video surveillance features of CyberLink YouCam, and quick access to the YouCam mirror.

# <span id="page-40-1"></span>**Face Login**

The Face Login feature of CyberLink YouCam let's you use your face to log in to Windows and sign in to your favorite web sites\*.

Note: \* this feature is not available in some versions of CyberLink YouCam.

### <span id="page-40-2"></span>**Setting Up and Enabling Face Login**

To set up and enable Face Login, do this:

Note: Face Login is designed as a convenient tool to help you log into Windows and web sites quickly. It should not be used to protect your computer and personal information from unwanted access.

- <span id="page-40-3"></span>1. Select the **Utilities** tab and then select **Face Login**. The YouCam Face Login window displays.
- 2. Place your face in the center of the webcam image frame, and then select the **Capture** button. CyberLink YouCam will detect your face and capture an image it will use to log into Windows and web sites.

Note: if you previously enabled Face-out, CyberLink YouCam will use the same image. Select the **Delete all faces** link if you want to recapture all the images of your face.

3. If required, select the **Capture More** button to capture additonal images of your face. CyberLink YouCam can capture up to 40 different images of your face. The more images you capture, the more accurate the face detection is when using Face Login feature.

- 4. Set the features of Face Login you want to enable as follows:
	- **Log in to Windows with my face:** select this feature if you want CyberLink YouCam to display the Face Login pop-up window when you are logging in to Windows\*\* on your computer. Once enabled, all you'll need to do is place your face in the center of the webcam image to log in.

Note: \*\* this feature is not supported on computers running under Windows XP.

**Sign in to web sites with my face:** select this feature if you want CyberLink YouCam to sign you in to web sites when your face is placed in a webcam image. See ["Adding a Web Site to the Sign In List" on page 36](#page-41-0) for information on the steps to adding a new web site.

Note: the sign in to web sites feature only works when signing into web sites using Windows Internet Explorer 7 or above.

- Accuracy setting: use the slider to set the accuracy CyberLink YouCam requires to confirm your face. If you set the slider to **High**, you will have to blink your eyes to log in.
- 5. Select **OK** to save the changes and enable Face Login. The next time you try to log in to Windows, or sign in to a web site, the Face Login pop-up window displays. Just place your face in the center of the webcam image to log in.

### <span id="page-41-0"></span>**Adding a Web Site to the Sign In List**

Once you have enabled CyberLink YouCam to sign in to web sites\* in the settings window, do the following to add a web site to the Face Login Web Site list.

Note: the sign in to web sites feature only works when signing into web sites using Windows Internet Explorer 7 or above. \* This feature is not available in some versions of CyberLink YouCam.

- 1. Go to the web site you want to add to the sign in list.
- 2. Sign in to the web site as your normally do with your username and password.

Note: if your web browser auto signs you in to the web site, you must sign out and then manually sign in again for it to successfully be added to the list.

- 3. Once you have successfully signed in, CyberLink YouCam displays the Face Login window. Set the information in the window as follows:
	- **Site name**: CyberLink YouCam auto fills this field with the name from the web site. If required, edit the site name so that it is easily identifiable in the web site list.
- 4. Select **Yes** to close the window and add the web site to the list.

Note: if you don't want add this web site to the list, select the No, Thanks button.

5. The next time you try to sign in to this web site, the Face Login pop-up window displays. Just place your face in the center of the webcam image to sign in.

### <span id="page-42-0"></span>**Editing Face Login Settings**

To edit the Face Login settings, do this:

- 1. Select the **Utilities** tab and then **Face Login**.
- 2. In the YouCam Face Login Settings window, edit the settings as follows:
	- select the **Capture More** button if you want CyberLink YouCam to capture another image of your face. CyberLink YouCam can capture up to 40 different images of your face.
	- deselect the **Log in to Windows with my face** item to disable the Face Login in feature when you log in to Windows. Once disabled, the Face Login pop-up window no longer displays when logging in.
	- deselect the **Sign in to web site with my face** item to disable the Face Login in feature when you sign in to web sites. Once disabled, the Face Login pop-up window no longer displays when you sign in to a web site.
	- select the **Manage Web Site List** button to view and edit the Face Login web site list. Select the  $\times$  button to remove a web site from the list. Select  $\blacktriangleright$  in the top right corner to close the window.
- 3. Select **OK** to save your changes.

## <span id="page-42-1"></span>**Face-out**

The Face-out\* utility in CyberLink YouCam can auto protect your computer when your face exits the webcam image, by locking it, or by making it hibernate or sleep.

Note: \* this feature is not available in some versions of CyberLink YouCam.

### <span id="page-43-0"></span>**Setting Up and Enabling Face-out**

To set up and enable Face-out, do this:

- <span id="page-43-3"></span>1. Select the **Utilities** tab and then **Face-out**. The YouCam Face-out Settings window displays.
- 2. Place your face in the center of the webcam image frame, and then select the **Capture** button. CyberLink YouCam will detect your face and capture an image it will use for Face-out.

Note: if you previously enabled Face Login, CyberLink YouCam will use the same image. Select the Delete all faces link if you want to recapture all the images of your face.

- 3. If required, select the **Capture More** button to capture additonal images of your face. CyberLink YouCam can capture up to 40 different images of your face. The more images you capture, the more accurate the face detection is when using the Face-out feature.
- 4. Set the features of Face-out you want to enable as follows:
	- **Enable Face-out when I am not in front of the PC**: select this feature if you want CyberLink YouCam to display a pop-up window 30 seconds after your face leaves your webcam's image. After the specified duration, CyberLink YouCam will perform the specified action to protect your computer.
	- **Do the following action**: select whether you want CyberLink YouCam to lock Windows, or make your computer sleep or hibernate.
	- **Time before taking the above action:** specify length of time you want CyberLink YouCam to wait before it performs the specified action.
- 5. Select **OK** to save your changes and enable Face-out.

Note: to disable Face-out, just reenter Face-out settings and then deselect Enable Face-out when I am not in front of the PC item.

# <span id="page-43-1"></span>**Video Surveillance**

<span id="page-43-4"></span><span id="page-43-2"></span>CyberLink YouCam allows you to select from a number of video surveillance options, or timed recordings, that let you set a time when the recording automatically stops recording. You can also make a time-lapse recording or set up your webcam to begin recording when it detects motion.

Then once CyberLink YouCam finishes recording, you can have the program automatically e-mail the captured video to a specified e-mail address.

### <span id="page-44-0"></span>**Motion Detection Recording**

When motion detection recording is enabled, CyberLink YouCam begins a recording if your webcam detects motion and then stops once the movement ends.

<span id="page-44-3"></span>To enable a motion detection recording, do this:

- 1. Select the **Utilities** tab and then **Surveillance** to display the Video Surveillance Settings panel.
- 2. Select the **Motion detection recording** option and then enter the **Recording end time** in the fields provided.
- 3. In the **Define detection area**, use your mouse to resize and then drag the box to the location on the video image where you CyberLink YouCam to detect motion.
- 4. Use the **Sensitivity** slider to set the level of motion sensitivity. You may need to scroll down in the settings window to find this slider.
- 5. Select **Start**. CyberLink YouCam enters stand by mode and captures video when it detects motion.

Note: CyberLink YouCam remains in stand by mode for motion recording until the specified end time or until you select the Stop button.

6. Any recorded videos are placed in the captured content area and saved to the capture folder specified in Capture & Snapshot settings.

Note: you can right-click on the captured video and select Locate File on Disk to view its saved location on your computer.

### <span id="page-44-1"></span>**Continuous Recording**

<span id="page-44-2"></span>The continuous recording option lets you set a recording that continues, uninterrupted, until the specified end time.

To enable a continuous recording, do this:

- 1. Select the **Utilities** tab and then **Surveillance** to display the Video Surveillance Settings panel.
- 2. Select the **Continuous recording** option and then enter the **Recording end time** in the fields provided.
- 3. Select **Start**. CyberLink YouCam begins to record the current webcam video.

Note: CyberLink YouCam continues recording until the specified end time or when you select the **Stop** button.

4. The captured video is placed in the captured content area and saved to the capture folder specified in Capture & Snapshot settings.

Note: you can right-click on the captured video and select Locate File on Disk to view its saved location on your computer.

### <span id="page-45-0"></span>**Time-lapse Recording**

When Time-lapse Recording is enabled, CyberLink YouCam takes a series of snapshots at specified intervals. These snapshots are then placed together in a video file, creating a video that uses time-lapse photography.

<span id="page-45-1"></span>To enable a time-lapse recording, do this:

- 1. Select the **Utilities** tab and then **Surveillance** to display the Video Surveillance Settings panel.
- 2. Select the **Time-lapse recording** option and then enter the **Recording end time** in the fields provided.
- 3. Enter in the amount of time between captures in the **Take a snapshot every** field.
- 4. Select **Start**. CyberLink YouCam begins to capture snapshots of the webcam video at the specified intervals.

Note: CyberLink YouCam continues recording until the specified end time or when you select the **Stop** button.

5. The outputted time-lapse photography video is placed in the captured content area and saved to the capture folder specified in Capture & Snapshot settings.

Note: you can right-click on the captured video and select Locate File on Disk to view its saved location on your computer.

### <span id="page-46-0"></span>**Auto E-mailing Surveillance Videos**

Once a surveillance video finishes recording, CyberLink YouCam can automatically e-mail\* the captured video to a specified e-mail address.

Note: \* this feature is not available in some versions of CyberLink YouCam.

To automatically e-mail a captured surveillance video, do this:

- <span id="page-46-3"></span>1. In Video Surveillance Settings, select the **Auto e-mail** option to enable this feature and then select  $\mathbf{B}^{\mathbf{a}}$ .
- 2. Enter in the e-mail settings information as follows:
	- **E-mail address**: enter in the e-mail address you want CyberLink YouCam to automatically e-mail the captured videos to.
	- **E-mail size**: select the maximum size for each e-mailed video file. If the file size exceeds the maximum selected, CyberLink YouCam splits the file into smaller video files for e-mailing.
	- **SMTP host:** enter in the mail server CyberLink YouCam can use to e-mail the video. Please consult your ISP provider for this information.
	- **Username**: enter the your e-mail username.
	- **Password**: enter your e-mail password.
	- **Capture folder**: select the folder where you want the e-mailed videos saved. Select **thange the specified folder if required.**
- 3. Select **OK** to save the settings. CyberLink YouCam automatically e-mails a captured surveillance video to the specified e-mail address the next time it finishes capturing one.

# <span id="page-46-2"></span><span id="page-46-1"></span>**YouCam Mirror Mode**

<span id="page-46-4"></span>The CyberLink YouCam Mirror is designed to act just like a mirror if ever you need one.

To open the CyberLink YouCam Mirror, do one of the following:

• select **Utilities**, and then **Mirror**.

- right-click on the CyberLink YouCam icon in the system tray and then select **Launch YouCam Mirror**.
- select **CyberLink YouCam Mirror** from the start menu.

When viewing the CyberLink YouCam Mirror, the following options are available:

- <span id="page-47-2"></span>• use the available slider to zoom in or out on the mirror's image, as required.
- select the  $\blacktriangleright$  button to horizontally flip the mirror's image.
- select the **button to configure the mirror settings.**

### <span id="page-47-0"></span>**Mirror Settings**

In the mirror settings dialog, configure the settings as follows:

<span id="page-47-1"></span>• select the **Resolution** tab and then set the resolution you want CyberLink YouCam to use in mirror mode. The resolutions that are available depend on your webcam's supported video output.

Note: to ensure the best mirror image is available, it is recommended that you set the resolution to the maximum available. Mirror mode works best with webcams that support high-definition (1280×720) output.

• select the **Frames** tab and choose a frame for your CyberLink YouCam Mirror.

When you are done, select  $\times$  to close the settings dialog and save your changes.

#### **Chapter 6:**

# <span id="page-48-0"></span>**Technical Support**

This chapter contains technical support information. It includes all the information to find the answers you need to assist you. You may also find answers quickly by contacting your local distributor/dealer.

Note: for more helpful tips on using the program, please visit our user forum.

# <span id="page-48-1"></span>**Before Contacting Technical Support**

Please take advantage of one of CyberLink's free technical support options:

- consult the user's guide or the online help installed with your program.
- refer to the Knowledge Base in the Support section of the CyberLink web site.

http://www.cyberlink.com/prog/support/cs/index.do

The FAQs may have information and helpful hints that are more current than the User Guide and online help.

When contacting technical support by email or phone, please have the following information ready:

- registered **serial number** (Your serial number can be found on the CD cover, the Box cover, or in the email received after you purchased CyberLink products on the CyberLink store).
- the product name, version and build number, which generally can be found by clicking on the product name image on the user interface.
- the version of Windows installed on your system.
- hardware devices on your system (capture card, sound card, VGA card) and their specifications.
- the wording of any warning messages that were displayed (You may want to write this down or take a screen capture).
- a detailed description of the problem and under what circumstances it occurred.

# <span id="page-49-0"></span>**Web Support**

Solutions to your problems are available 24 hours a day at no cost on the CyberLink web sites:

Note: you must first register as a member before using CyberLink web support.

CyberLink provides a wide range of web support options, including FAQs, in the following languages:

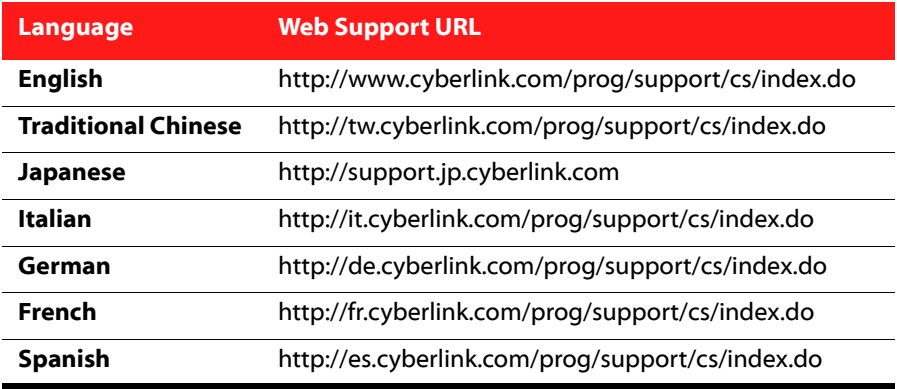

Note: CyberLink's user community forum is only available in English and German.

# <span id="page-50-0"></span>**Index**

# $\blacktriangle$

Augmented reality **[22](#page-27-0)**, **[27](#page-32-1)** tips for using **[29](#page-34-1)** Auto e-mail **[41](#page-46-3)** face detection **[11](#page-16-1)** Avatars **[22](#page-27-1)** creating **[25](#page-30-1)**, **[27](#page-32-2)** tips for using **[24](#page-29-1)**

# B

Burst **[14](#page-19-3)**

# $\subset$

Camera settings **[9](#page-14-1)** Capture continuous **[39](#page-44-2)** countdown **[11](#page-16-2)** desktop **[31](#page-36-2)** settings **[11](#page-16-3)** timed **[38](#page-43-2)** webcam video **[14](#page-19-4)** Color user interface **[12](#page-17-1)** Continuous recording **[39](#page-44-2)** Countdown **[11](#page-16-2)**

Create avatars **[25](#page-30-1)**, **[27](#page-32-2)** Create presentations **[32](#page-37-1)**

# D

Denoise **[10](#page-15-2)** Desktop capture **[31](#page-36-2)** DirectorZone **[4](#page-9-2)**, **[16](#page-21-2)**, **[23](#page-28-1)** downloading effects **[22](#page-27-2)** uploading avatars **[27](#page-32-3)** Display scaling **[12](#page-17-2)** Distortions **[21](#page-26-5)**, **[22](#page-27-3)** Download effects **[23](#page-28-1)** Draw **[29](#page-34-2)** Dual video **[33](#page-38-1)**

# E

**Effects** augmented reality **[28](#page-33-1)** avatars **[22](#page-27-1)** distortions **[21](#page-26-5)** downloading **[23](#page-28-1)** emotion **[22](#page-27-4)** filters **[21](#page-26-5)** frames **[21](#page-26-5)** gadgets **[22](#page-27-5)** hats **[22](#page-27-5)** importing **[23](#page-28-1)** masks **[22](#page-27-5)** particles **[21](#page-26-6)** scenes **[21](#page-26-7)** E-mail

auto **[41](#page-46-3)** photo snapshot **[16](#page-21-3)** settings **[41](#page-46-3)** video **[16](#page-21-3)** Emotion effects **[22](#page-27-4)** Enable Face Login **[35](#page-40-3)** Face-out **[38](#page-43-3)** YouCam **[8](#page-13-2)**

# F

Face Login enabling **[35](#page-40-3)** Face tracking avatars **[22](#page-27-6)** effects **[21](#page-26-8)** filters **[21](#page-26-8)** gadgets **[22](#page-27-7)** zoom **[11](#page-16-1)** Facebook uploading to **[17](#page-22-1)** Face-out enabling **[38](#page-43-3)** Filters **[21](#page-26-5)** Frames **[21](#page-26-5)** Freehand drawing **[29](#page-34-2)**

# G

Gadgets **[22](#page-27-5)**

# $H$

H.264 format **[12](#page-17-3)** High DPI **[12](#page-17-2)** High-definition **[11](#page-16-4)**

# I

IM mode **[9](#page-14-2)** Import background image **[27](#page-32-4)** effects **[23](#page-28-1)** Interactive **[21](#page-26-9)**

# L

Latest features **[1](#page-6-3)** Launch YouCam **[8](#page-13-3)**

# M

Mirror **[41](#page-46-4)** resolution **[42](#page-47-1)** zooming **[42](#page-47-2)** Modes IM **[9](#page-14-2)** mirror **[9](#page-14-3)** split **[9](#page-14-4)** stand alone **[8](#page-13-4)** Mosaic **[21](#page-26-8)** Motion detection recording **[39](#page-44-3)**

# N

New features **[1](#page-6-3)**

# P

R

Particles **[21](#page-26-6)** Patches **[4](#page-9-3)** Photos **[13](#page-18-3)** e-mailing **[16](#page-21-3)** printing **[19](#page-24-1)** uploading **[17](#page-22-1)** viewing **[15](#page-20-1)** PiP video **[33](#page-38-1)** Playback videos **[15](#page-20-1)** Preferences **[12](#page-17-4)** Print pattern **[28](#page-33-2)** photos **[19](#page-24-1)**

# S

Scale high DPI **[12](#page-17-2)** Scenes **[21](#page-26-7)** Settings **[10](#page-15-3)** camera **[9](#page-14-1)** capture **[11](#page-16-3)** e-mail **[41](#page-46-3)** timestamp **[10](#page-15-4)** Share captured media **[15](#page-20-2)** desktop **[31](#page-36-3)**, **[32](#page-37-1)** Sharpness **[10](#page-15-5)** Snapshot e-mailing **[16](#page-21-3)** multiple **[14](#page-19-3)** Split mode **[9](#page-14-4)** Stand alone mode **[8](#page-13-4)** Surveillance **[38](#page-43-4)** System requirements **[5](#page-10-1)**

# T

Record continuous **[39](#page-44-2)** countdown **[11](#page-16-2)** motion detection **[39](#page-44-3)** timed **[38](#page-43-2)** time-lapse **[40](#page-45-1)** webcam video **[14](#page-19-4)**

Timed recording **[38](#page-43-2)** Time-lapse recording **[40](#page-45-1)** Timestamp settings **[10](#page-15-4)** TrueTheater enhancement **[10](#page-15-6)** Two webcams **[33](#page-38-1)**

# U

Updates **[4](#page-9-3)** Upgrade **[4](#page-9-3)** Upload photos **[17](#page-22-1)** videos **[18](#page-23-1)** webcam video **[16](#page-21-4)** User interface color **[12](#page-17-1)** resize **[9](#page-14-5)** User preferences **[12](#page-17-4)**

#### uploading to **[16](#page-21-4)**

# Z

Zoom enabling **[11](#page-16-5)** mirror **[42](#page-47-2)**

# V

Versions **[2](#page-7-1)** Video capture **[14](#page-19-4)** e-mailing **[16](#page-21-3)** enhance **[9](#page-14-1)** high-definition **[11](#page-16-4)** noise reduction **[10](#page-15-2)** playback **[15](#page-20-1)** record **[14](#page-19-4)** surveillance **[38](#page-43-4)** uploading **[16](#page-21-4)**, **[18](#page-23-1)** Video sharpness **[10](#page-15-5)** Videos creating presentation **[32](#page-37-1)**

# Y

YouTube